# **Secure Firewall - Configure Umbrella Secure Internet Gateway**

# **Contents**

[Introduction](#page-0-0) **[Prerequisites](#page-0-1) [Requirements](#page-0-2)** [Components Used](#page-0-3) [Network Diagram](#page-1-0) [Umbrella Network Tunnel Configuration](#page-1-1) [Network Tunnel](#page-1-2) [Secure Firewall Management Center Configuration](#page-3-0) [Configure Site-to-Site](#page-3-1) [Add NewSite-to-Site Tunnel](#page-3-2) [Add a New Virtual Tunnel Interface](#page-4-0) [Configure Topology Nodes](#page-5-0) [Configure Policy Based Routing \(PBR\)](#page-8-0) [Configure NAT and ACP](#page-13-0) [Verify](#page-15-0) [Site-to-Site Monitoring](#page-15-1) [Umbrella Dashboard](#page-16-0) [Internal Host](#page-17-0) [Firewall Threat Defense CLI](#page-18-0) **[Troubleshoot](#page-18-1)** [Firewall Threat Defense CLI](#page-18-2)

# <span id="page-0-0"></span>**Introduction**

This document describes the step-by-step configuration of a Site-to-Site Secure Internet Gateway (SIG) VPN tunnel on Secure Firewall Threat Defense.

# <span id="page-0-1"></span>**Prerequisites**

## <span id="page-0-2"></span>**Requirements**

Cisco recommends that you have knowledge of these topics:

- Site-to-Site VPNs
- Umbrella Admin Portal
- Secure Firewall Management Center (FMC)

## <span id="page-0-3"></span>**Components Used**

The information in this document is based on these software and hardware versions.

- Umbrella Admin Portal
- Secure Firewall Version 7.2

The information in this document was created from the devices in a specific lab environment. All of the devices used in this document started with a cleared (default) configuration. If your network is live, ensure that you understand the potential impact of any command.

# <span id="page-1-0"></span>**Network Diagram**

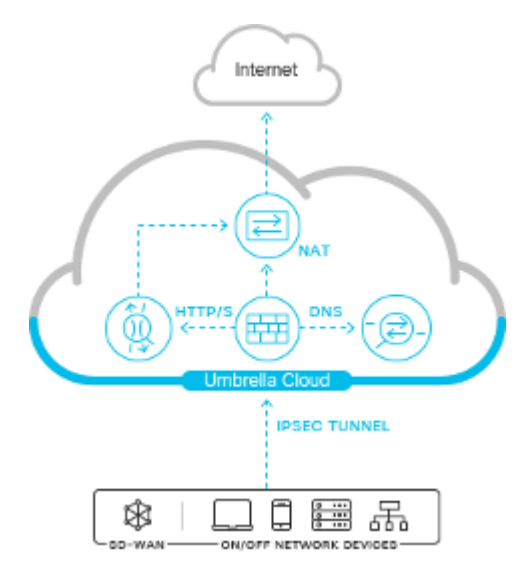

# <span id="page-1-1"></span>**Umbrella Network Tunnel Configuration**

## <span id="page-1-2"></span>**Network Tunnel**

#### Login to [Umbrella Dashboard](https://login.umbrella.com/):

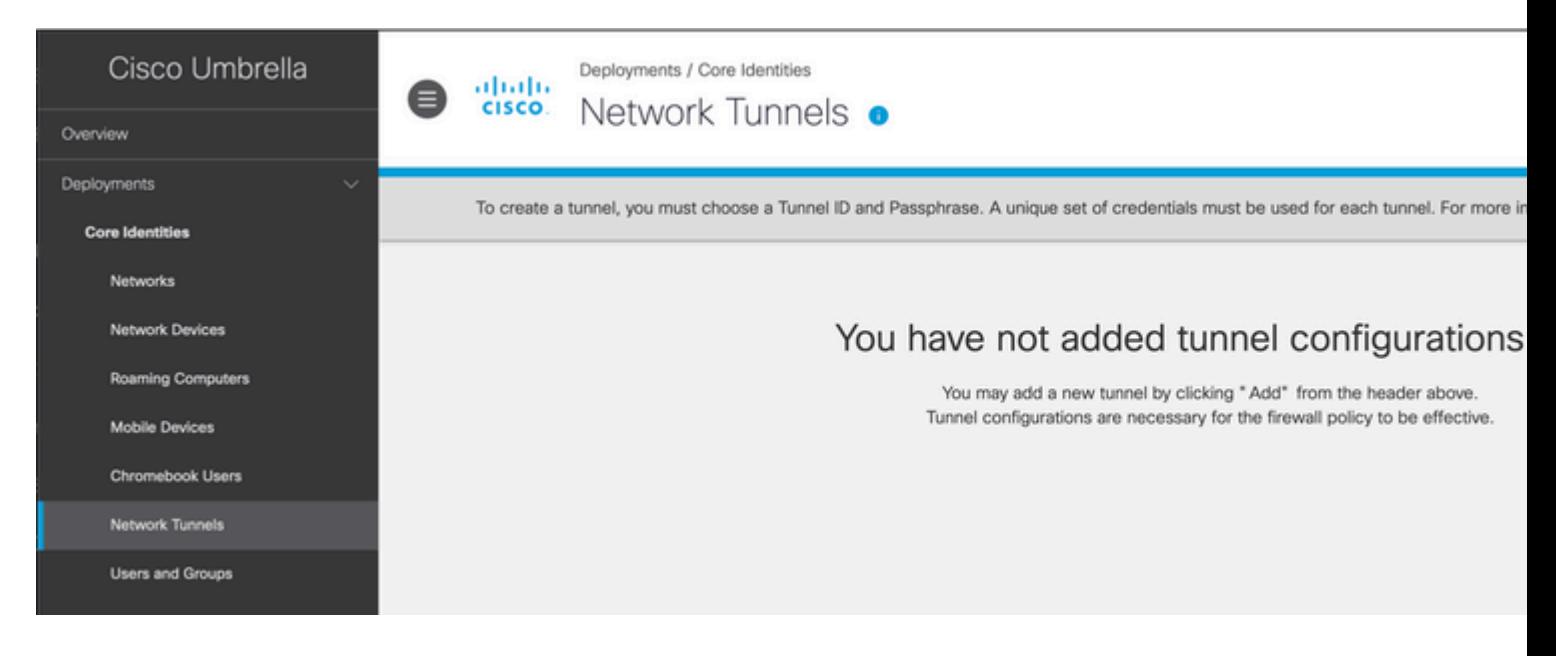

Navigate to Deployments > Network Tunnels > Add.

Add a New Tunnel, choose the device type as FTD, and name it appropriately.

# Add A New Tunnel

**Tunnel Name** 

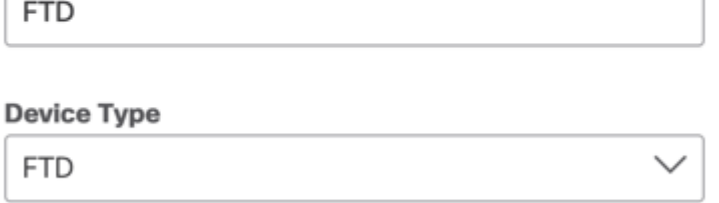

Enter the Public IP address of the FTD along with a secure pre-shared key.

Attach the tunnel to the appropriate site for firewalling and traffic inspection policies.

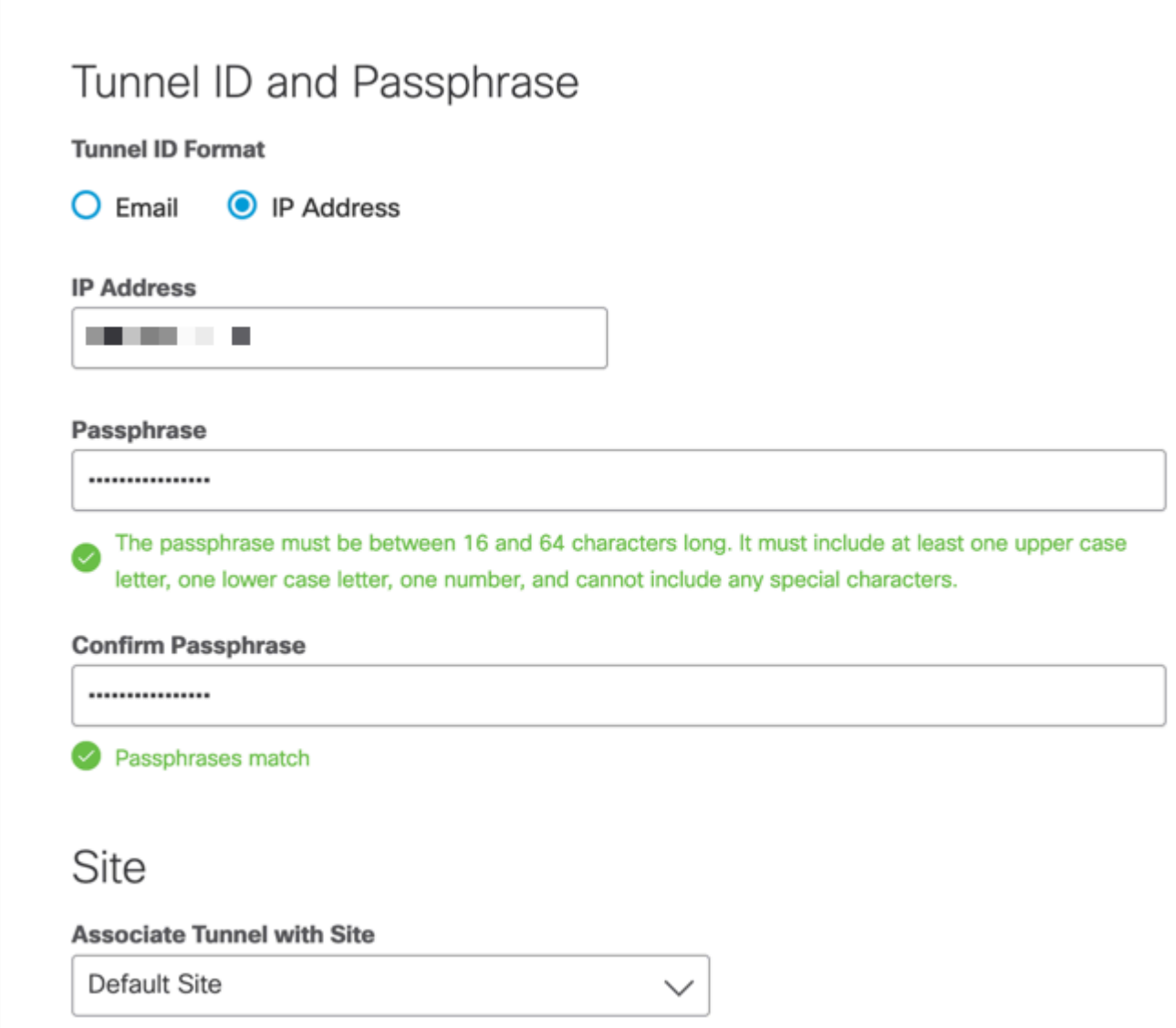

Configuration from Umbrella Portal is now complete.

<span id="page-3-0"></span>Navigate to Umbrella Portal when the tunnel is connected in order to confirm the VPN status.

# **Secure Firewall Management Center Configuration**

## <span id="page-3-1"></span>**Configure Site-to-Site**

Navigate to Devices > Site-to-Site :

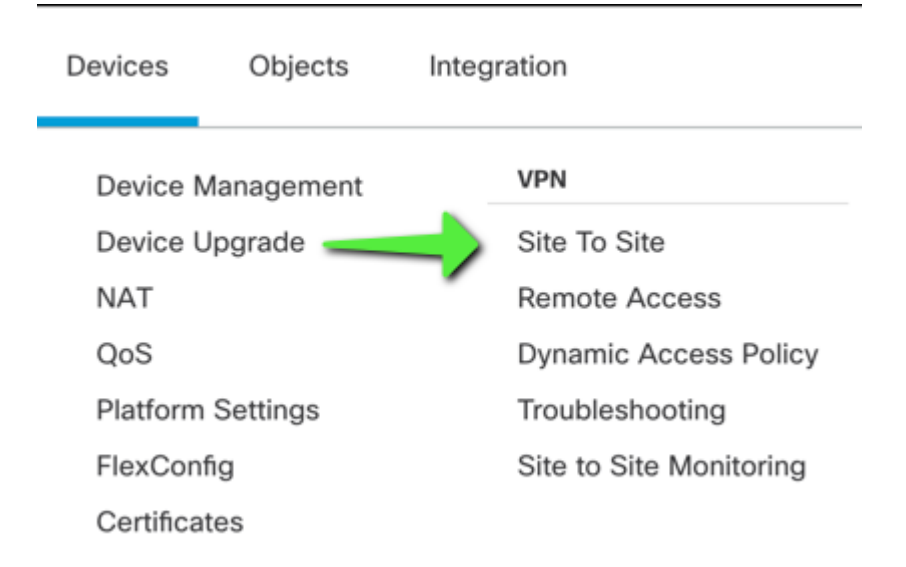

#### <span id="page-3-2"></span>**Add New Site-to-Site Tunnel**

Name the Topology and choose Route-based VTI:

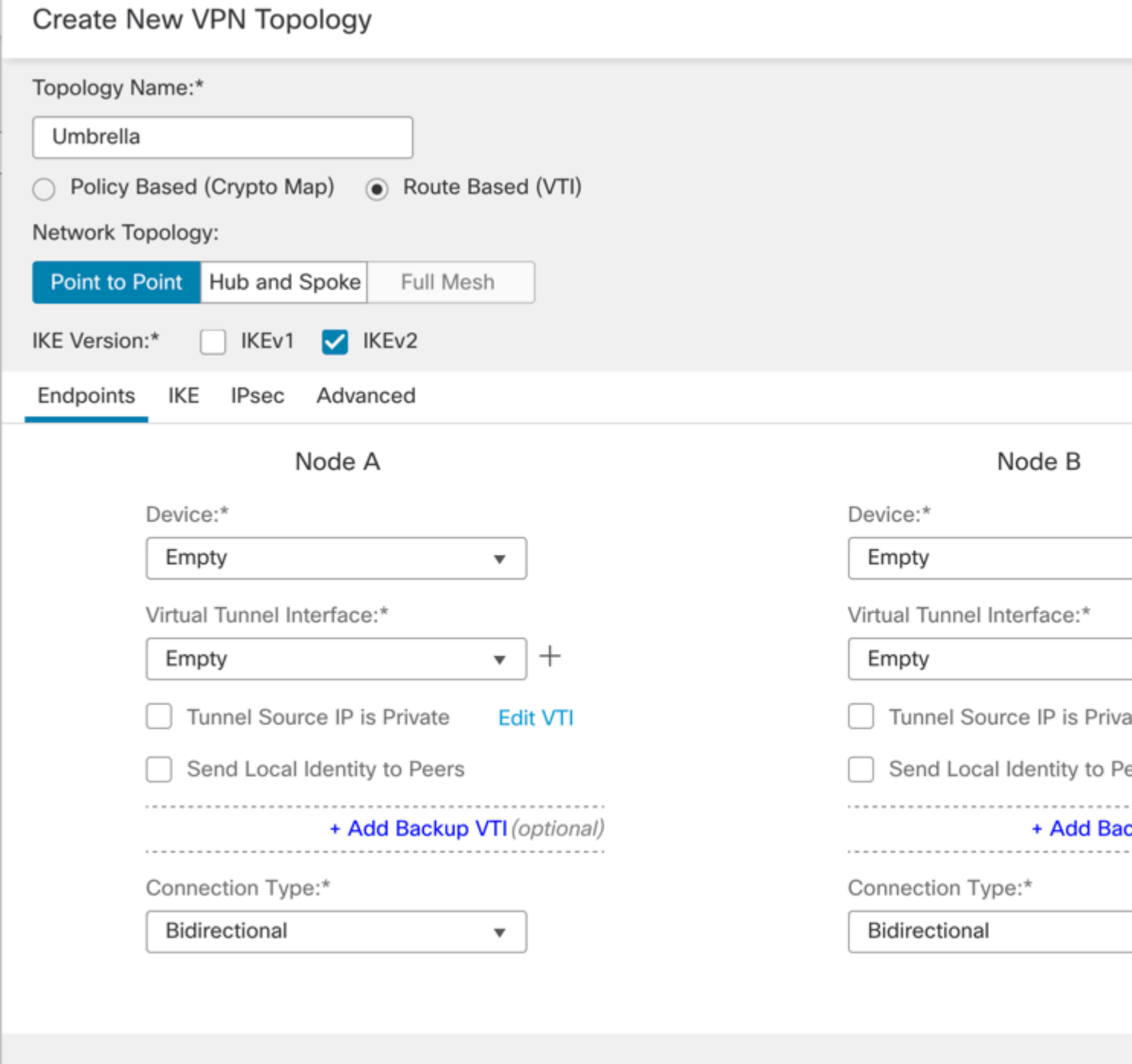

## <span id="page-4-0"></span>**Add a New Virtual Tunnel Interface**

- Name the Tunnel Interface
- Apply a New Security Zone to the Interface
- Assign a Tunnel ID number between 0-10413
- Choose Tunnel source (Interface with Public IP defined in Umbrella Portal)
- Create a non-routable/30 subnet for use with the VPN. For example, 169.254.72.0/30

## Add Virtual Tunnel Interface

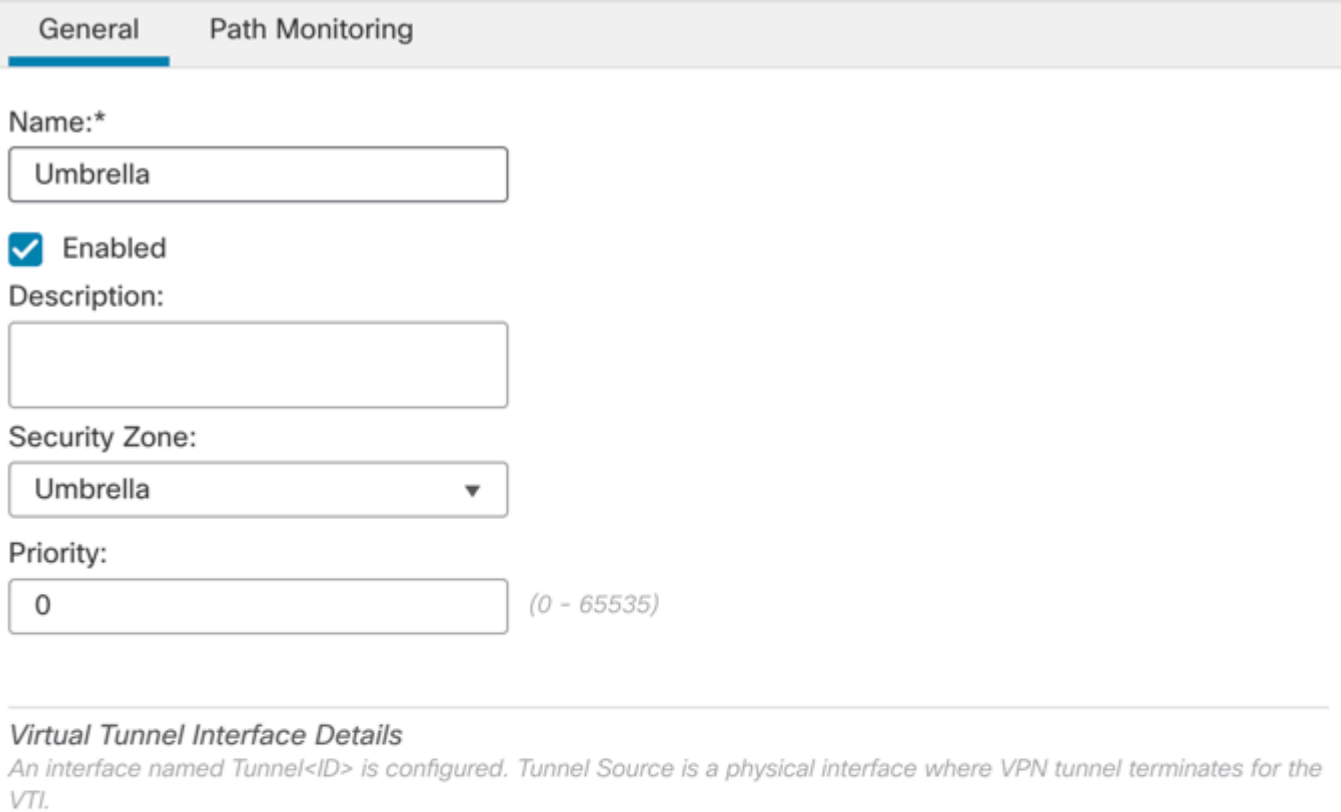

#### Tunnel ID:\*

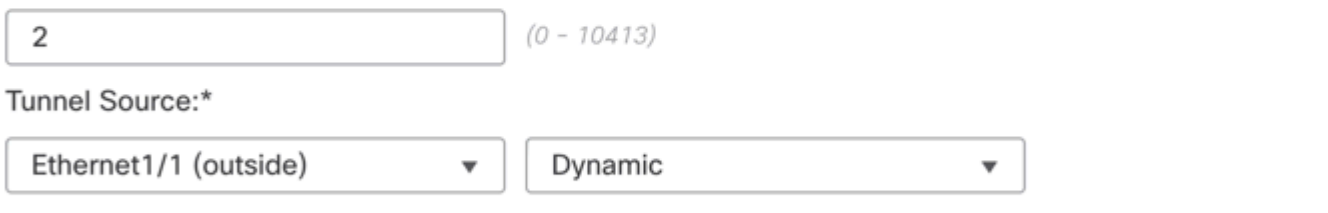

#### **IPsec Tunnel Details**

IPsec Tunnel mode is decided by VPN traffic IP type. Configure IPv4 and IPv6 addresses accordingly.

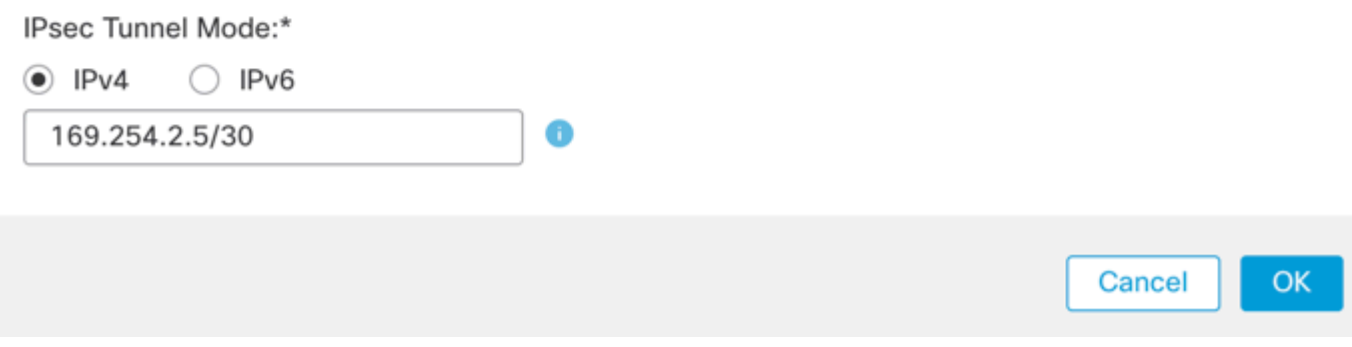

## <span id="page-5-0"></span>**Configure Topology Nodes**

Assign FTD to Node A and Umbrella to Extranet Node B:

## Create New VPN Topology

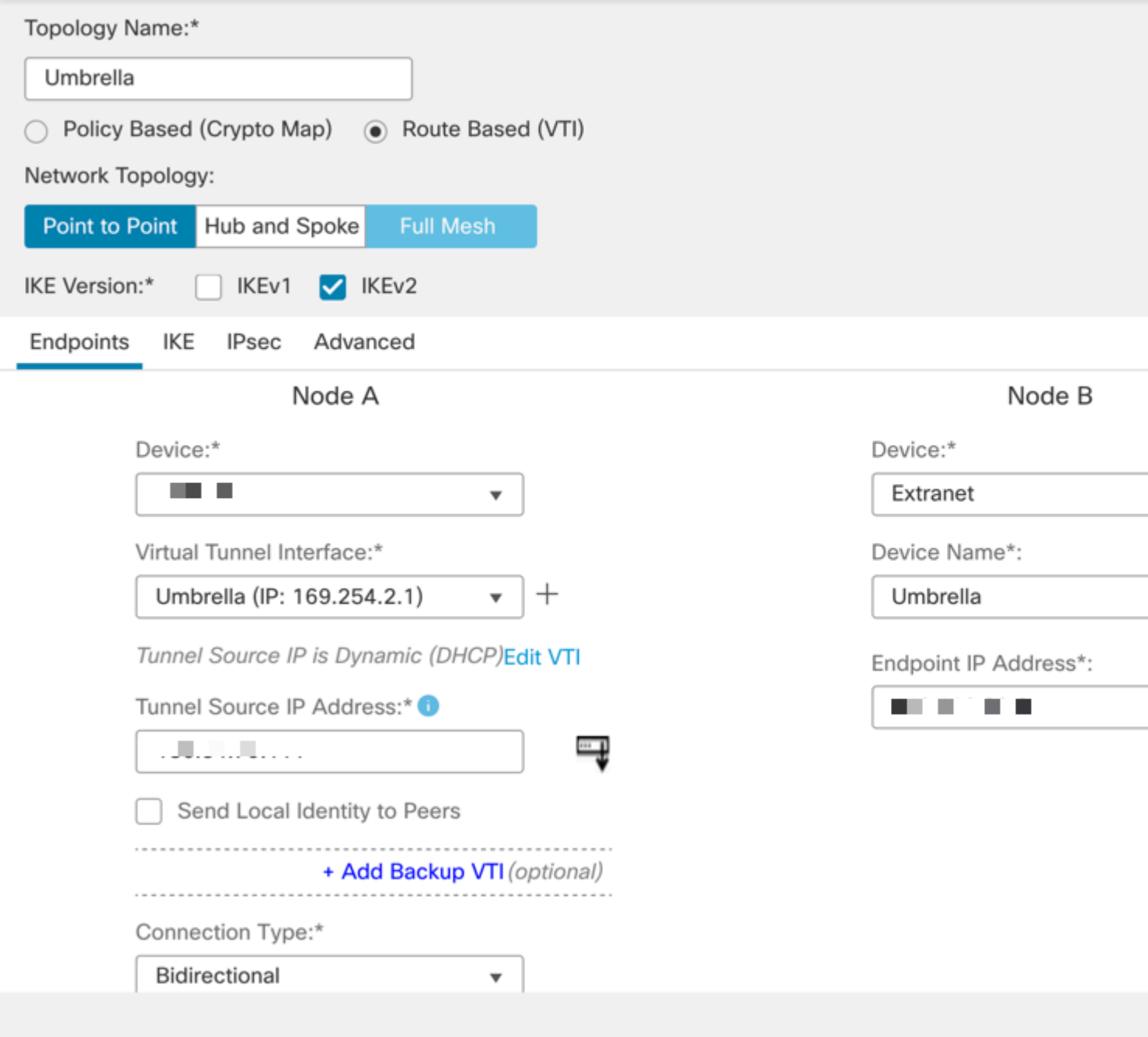

Endpoint IP addresses for use with Umbrella Data Centers can be found [here](https://docs.umbrella.com/umbrella-user-guide/docs/cisco-umbrella-data-centers).

Choose the Data Center that is closest to the physical location of the device.

Define IKEv2 Phase 1 Parameters:

Acceptable parameters for tunnel negotiation can be found [here](https://docs.umbrella.com/umbrella-user-guide/docs/supported-ipsec-parameters).

Navigate to the IKE tab and create a new IKEv2 Policy:

- Assign appropriate priority to avoid it from conflicting with the existing policies.
- Phase 1 lifetime is 14400 seconds.

### **IKEv2 Policy**

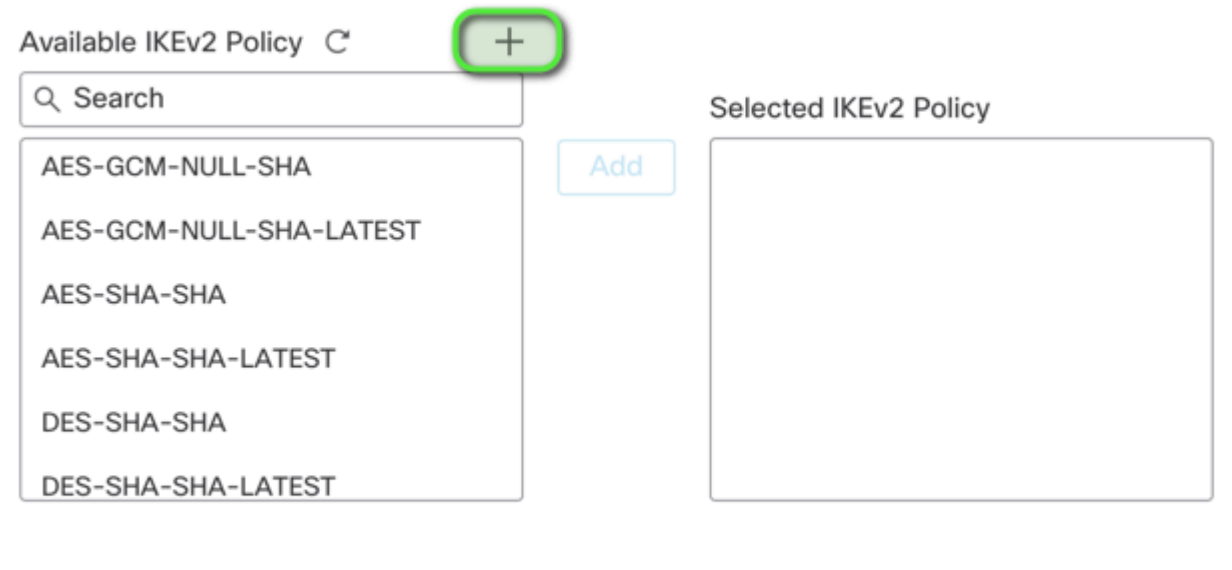

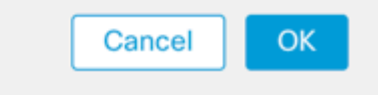

New IKEv2 Policy

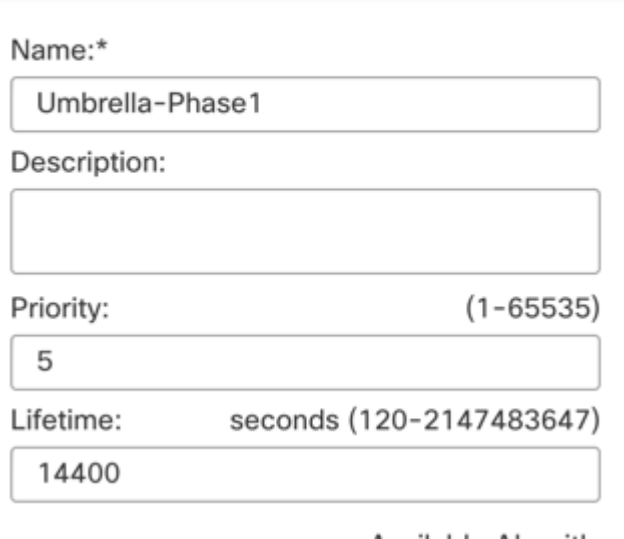

Define IPsec Phase 2 Parameters:

- Acceptable parameters for tunnel negotiation can be found [here](https://docs.umbrella.com/umbrella-user-guide/docs/supported-ipsec-parameters).
- Navigate to the IPsec tab and create a new IPsec Proposal.

0

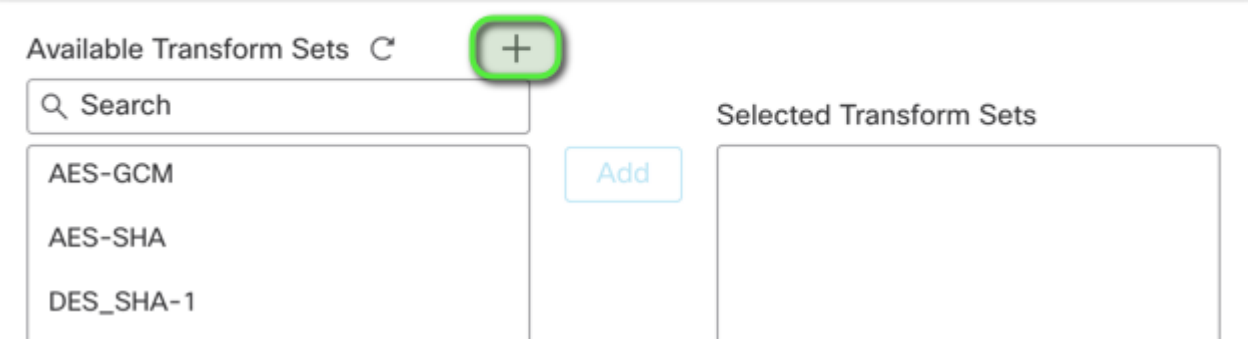

#### Ensure that Phase 2 parameters match this:

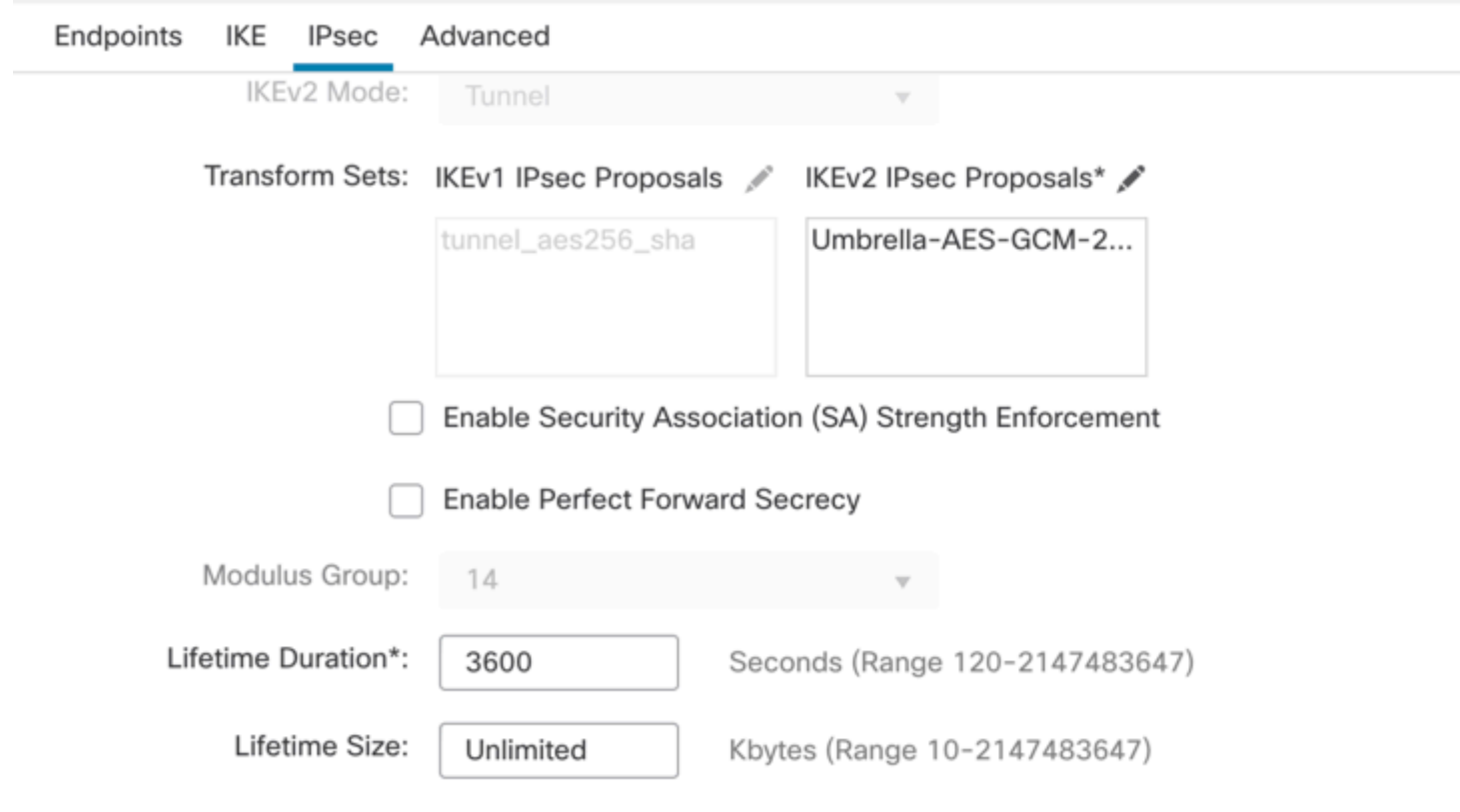

<span id="page-8-0"></span>Save Topology and Deploy to the Firewall.

# **Configure Policy Based Routing (PBR)**

Navigate to **Devices > Device Management > Select the FTD/HA Pair > Routing > Policy Based Routing**.

Add New Policy.

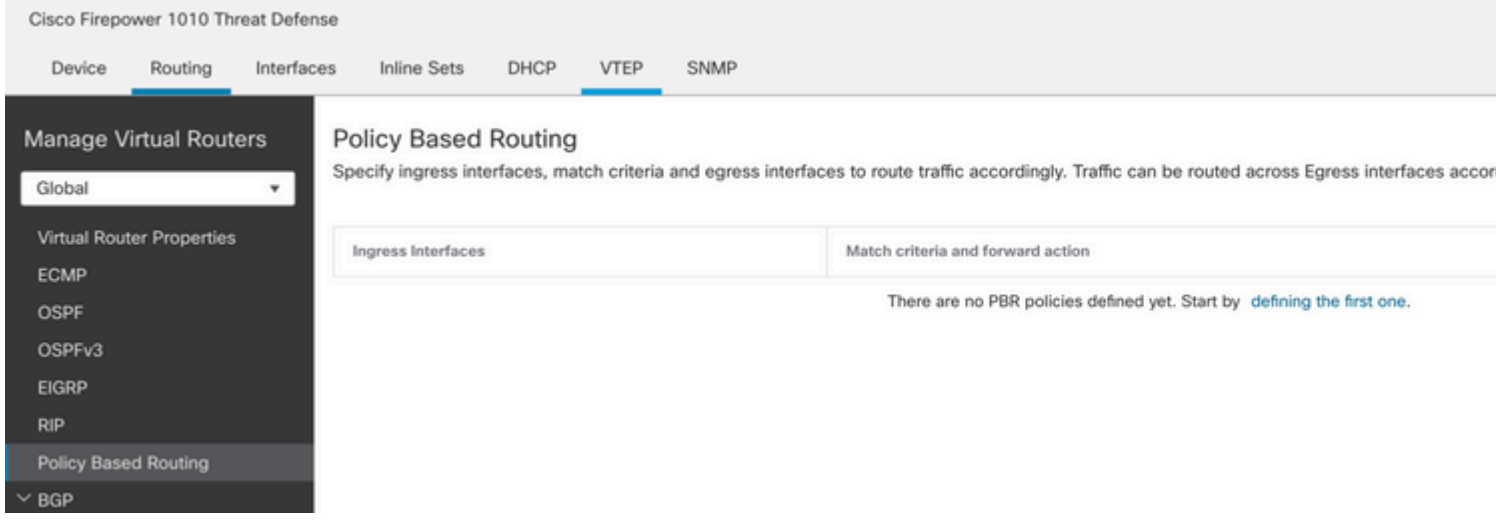

## Configure the Forwarding Actions:

## Add Forwarding Actions

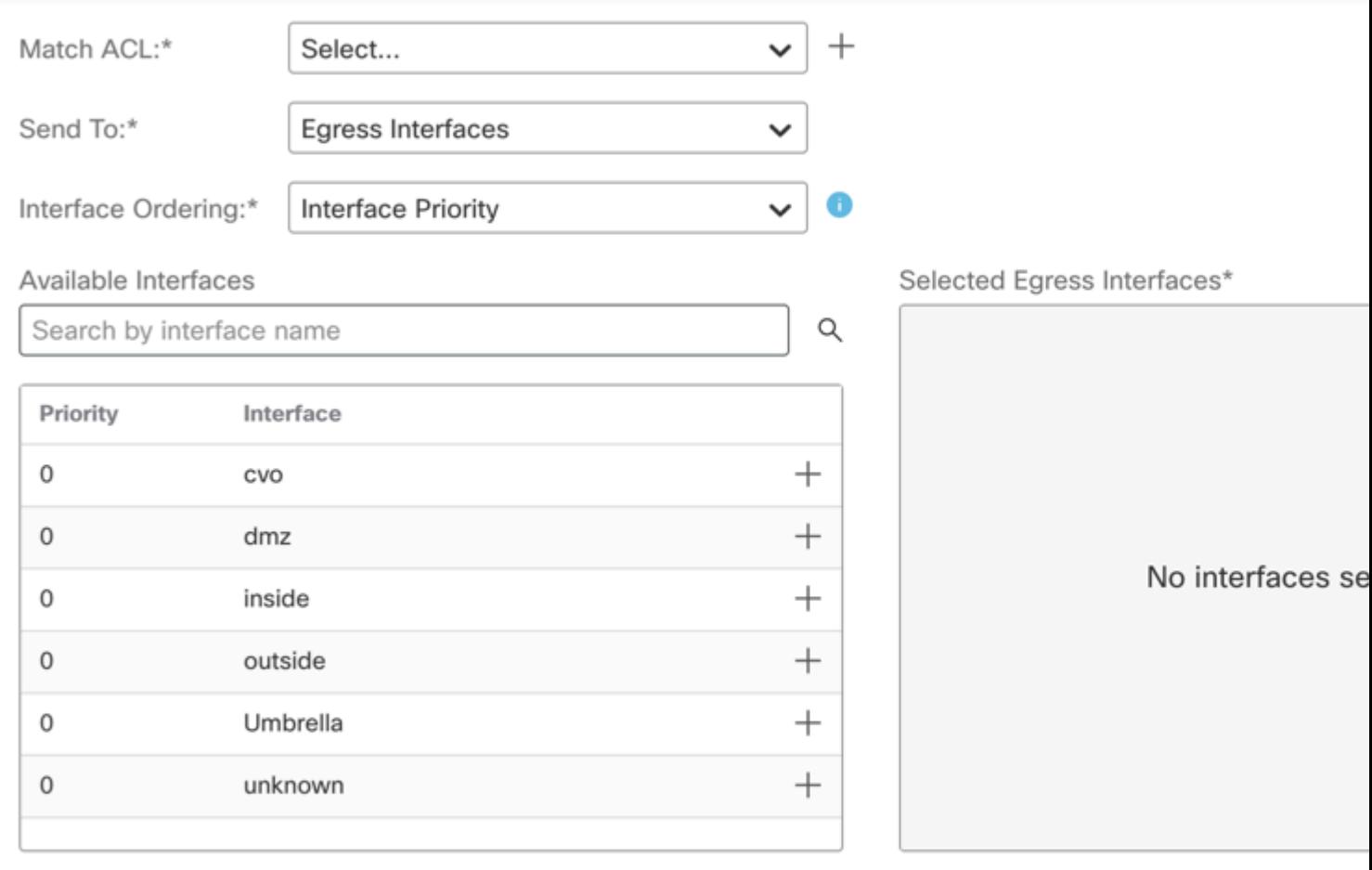

Create the Match ACL for the traffic that must navigate through the SIG tunnel:

#### New Extended Access List Object

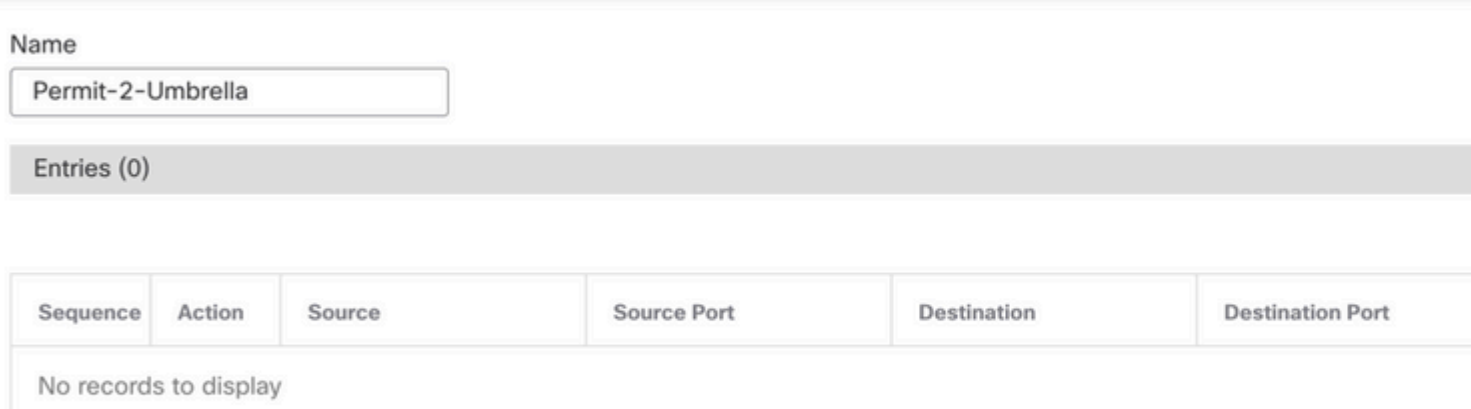

#### Add Access Control Entries defining the Umbrella SIG traffic:

#### Add Extended Access List Entry

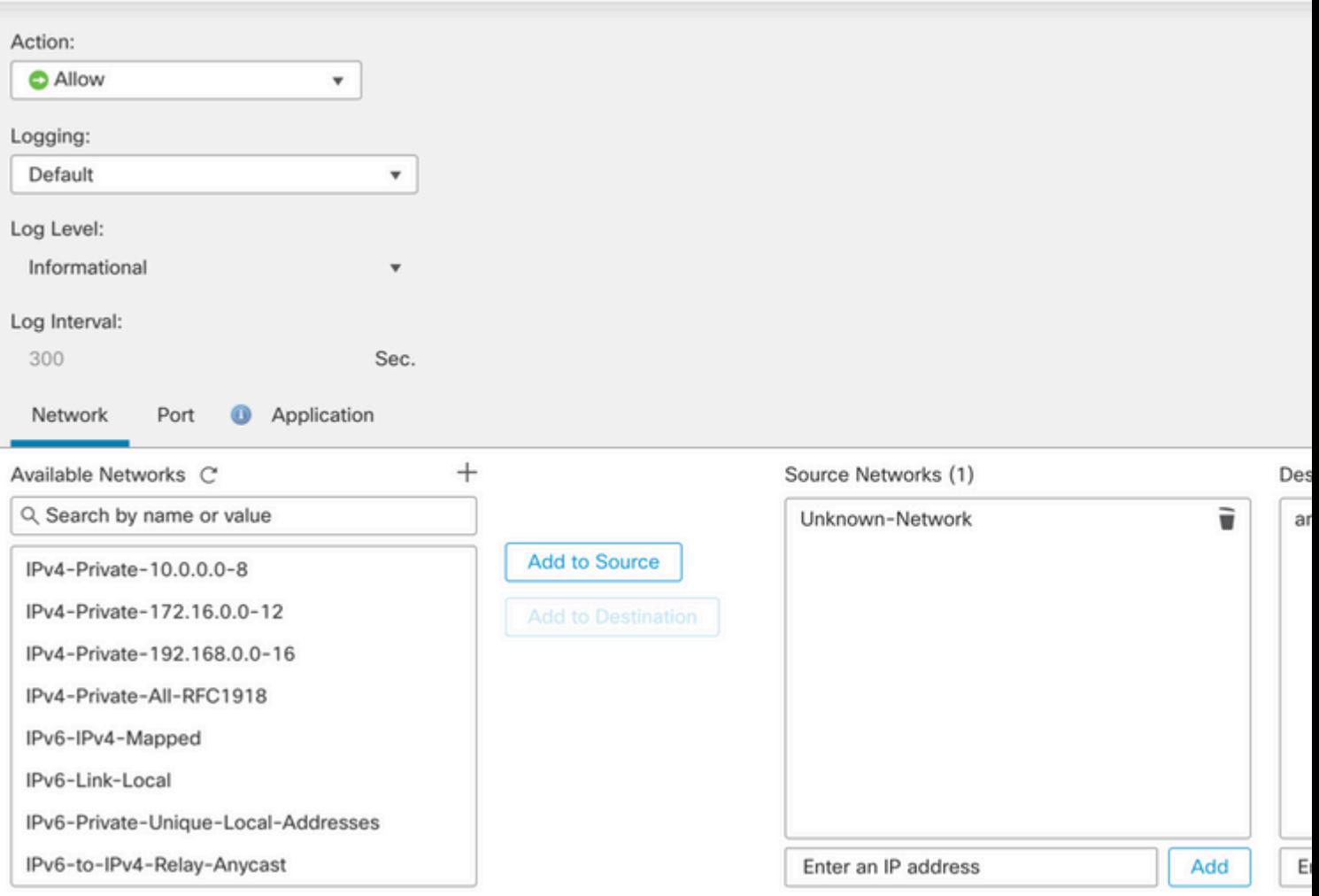

• Source Networks define internal traffic.

• Destination Networks are the remote networks that must be inspected by Umbrella.

## Completed Extended ACL:

## New Extended Access List Object

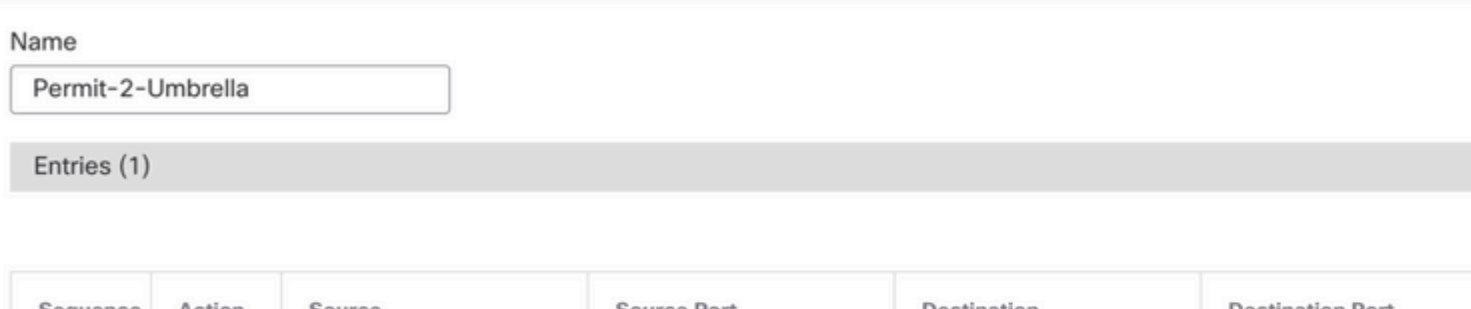

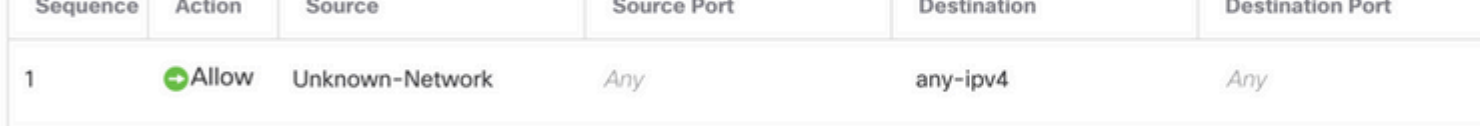

Configure Send To:

## **Edit Forwarding Actions**

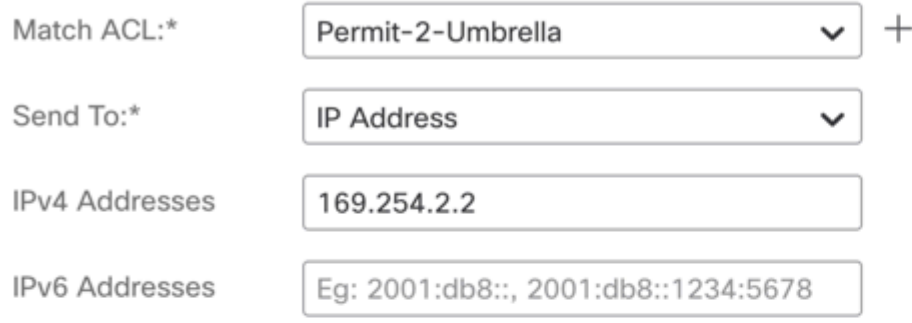

Define the Send To IPv4 address as the second available IP in the /30 subnet.

**Note**: This IP address is not defined in Umbrella. It is only needed for traffic forwarding.

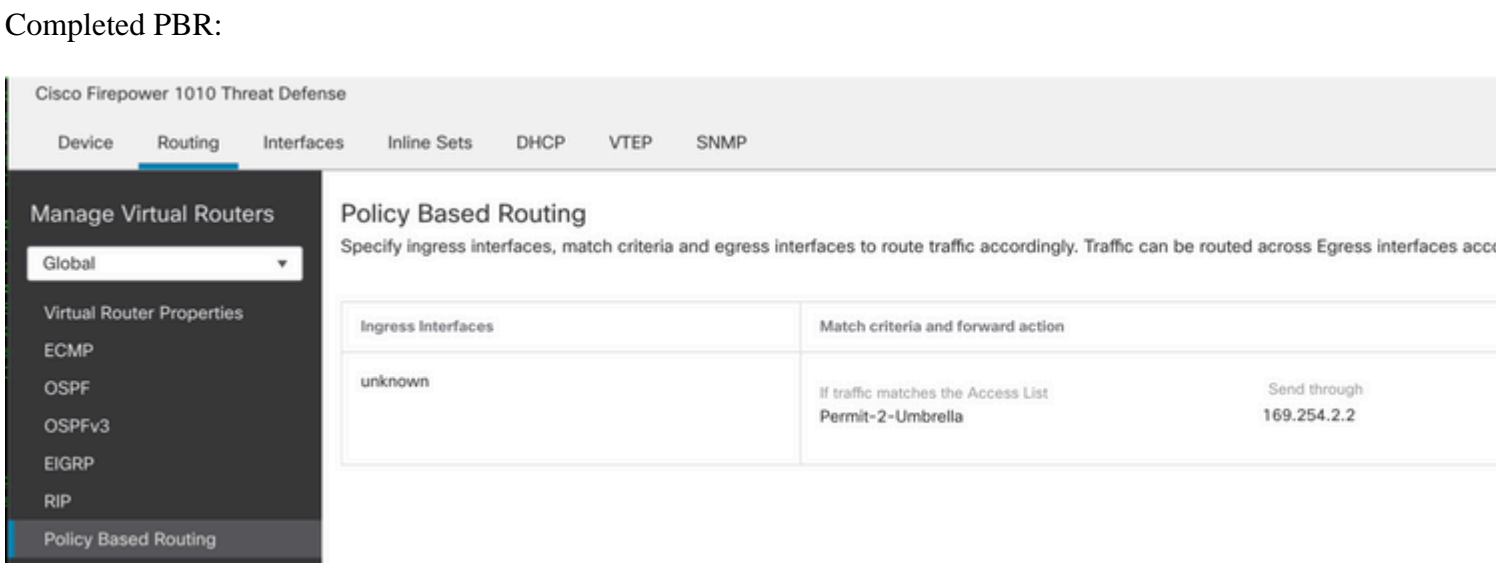

Make note of the ingress interface, this is needed later for Access Control Policy (ACP) and Network Address Translation (NAT) configuration.

<span id="page-13-0"></span>Save Configuration and Deploy to the Firewall.

# **Configure NAT and ACP**

Navigate to Devices > NAT.

Create a new manual NAT rule like this:

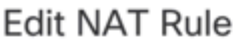

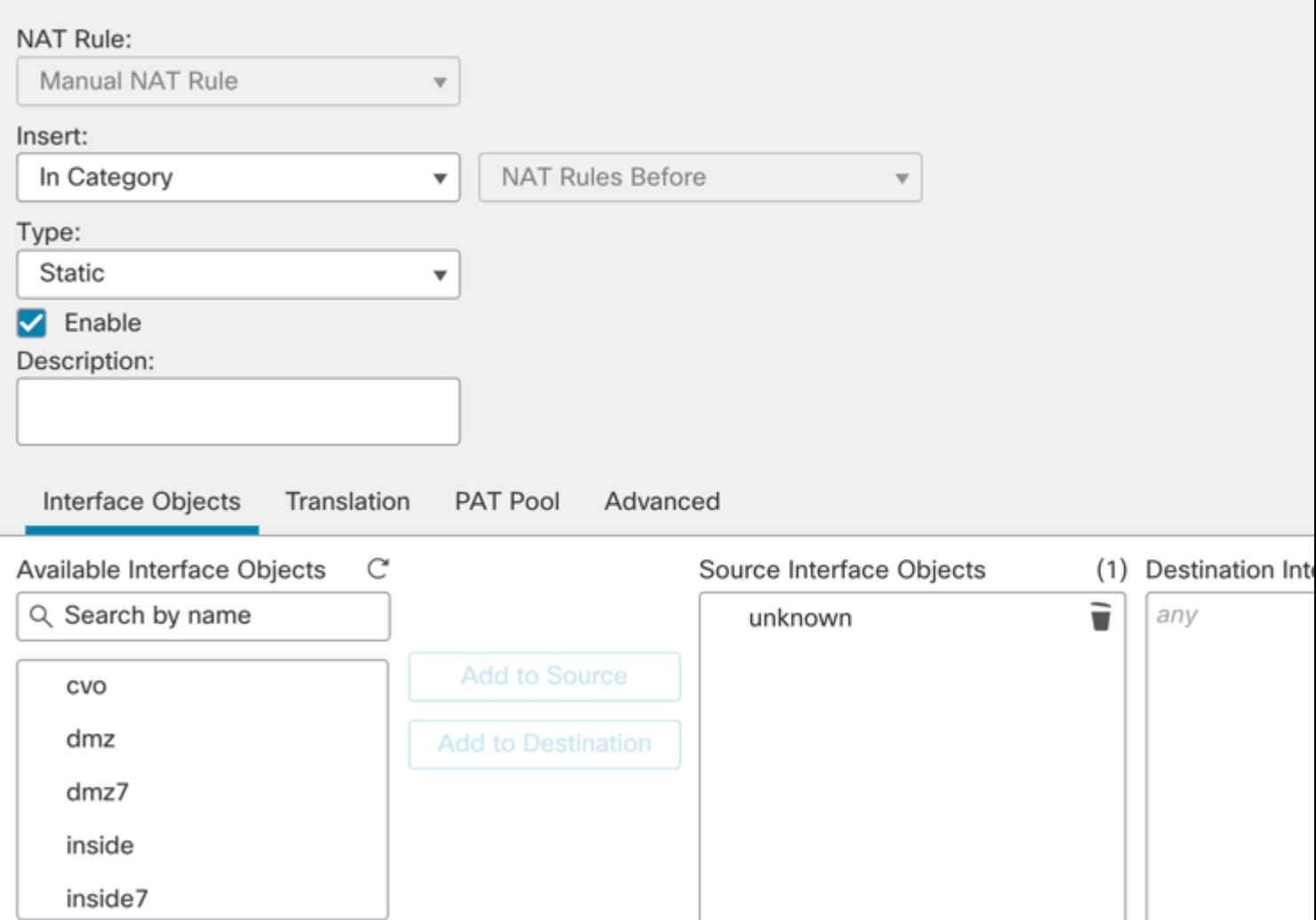

• Source Interface  $\hat{a} \in \mathcal{C}^*$  Internal protected source.

• Destination Interface  $\hat{a} \in \hat{B}^*$  Any  $\hat{a} \in \hat{C}^*$  This allows the traffic to be diverted to the VTI.

Translation:

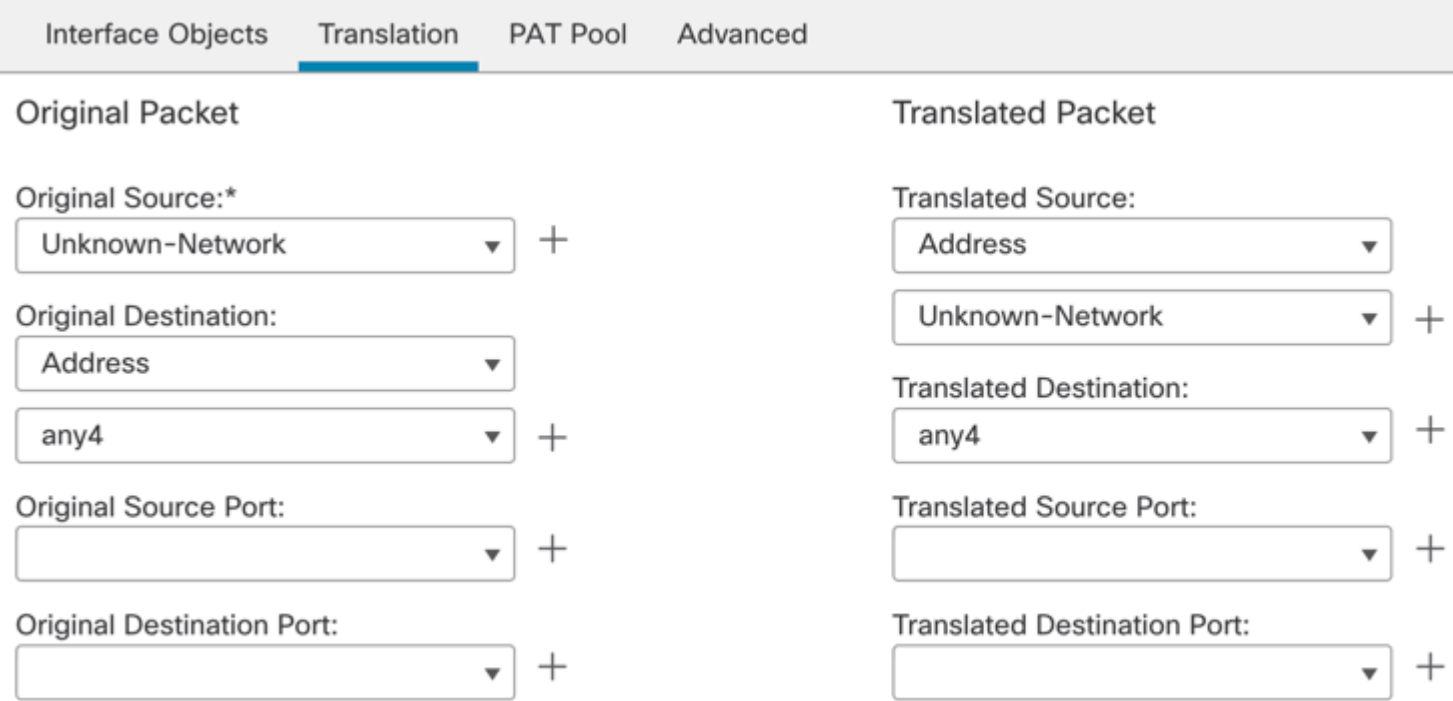

- Original and Translated Source Internal protected network object
- Original and Translated Destination †any4 † $0.0.0.0/0$

Navigate to Policy > Access Control.

Create a new ACP rule like this:

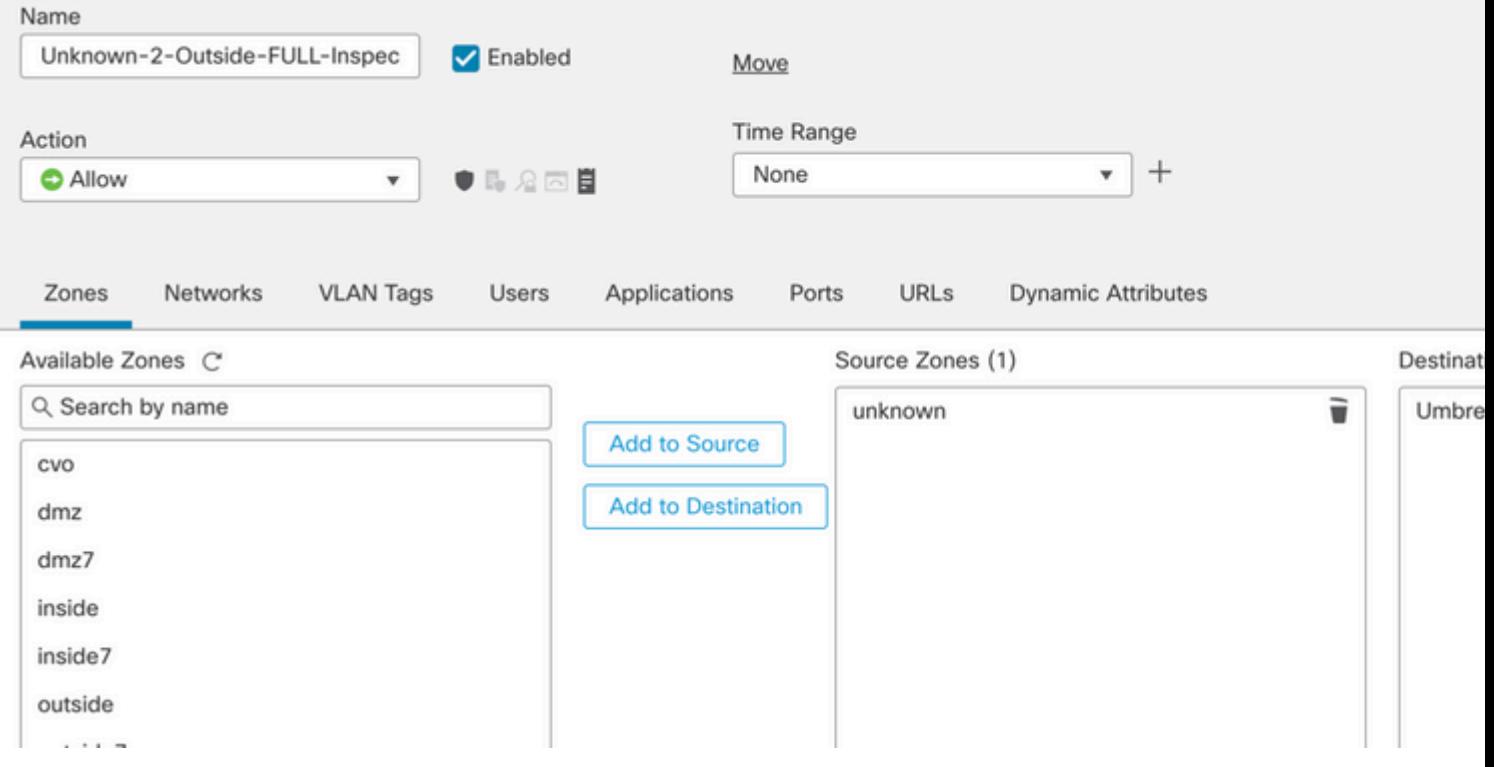

- Source Zone  $\hat{a} \in \mathcal{C}^*$  Internal Protected Source.
- Destination Zone †"VTI Zone †"This allows the traffic to be diverted to the VTI.

Networks:

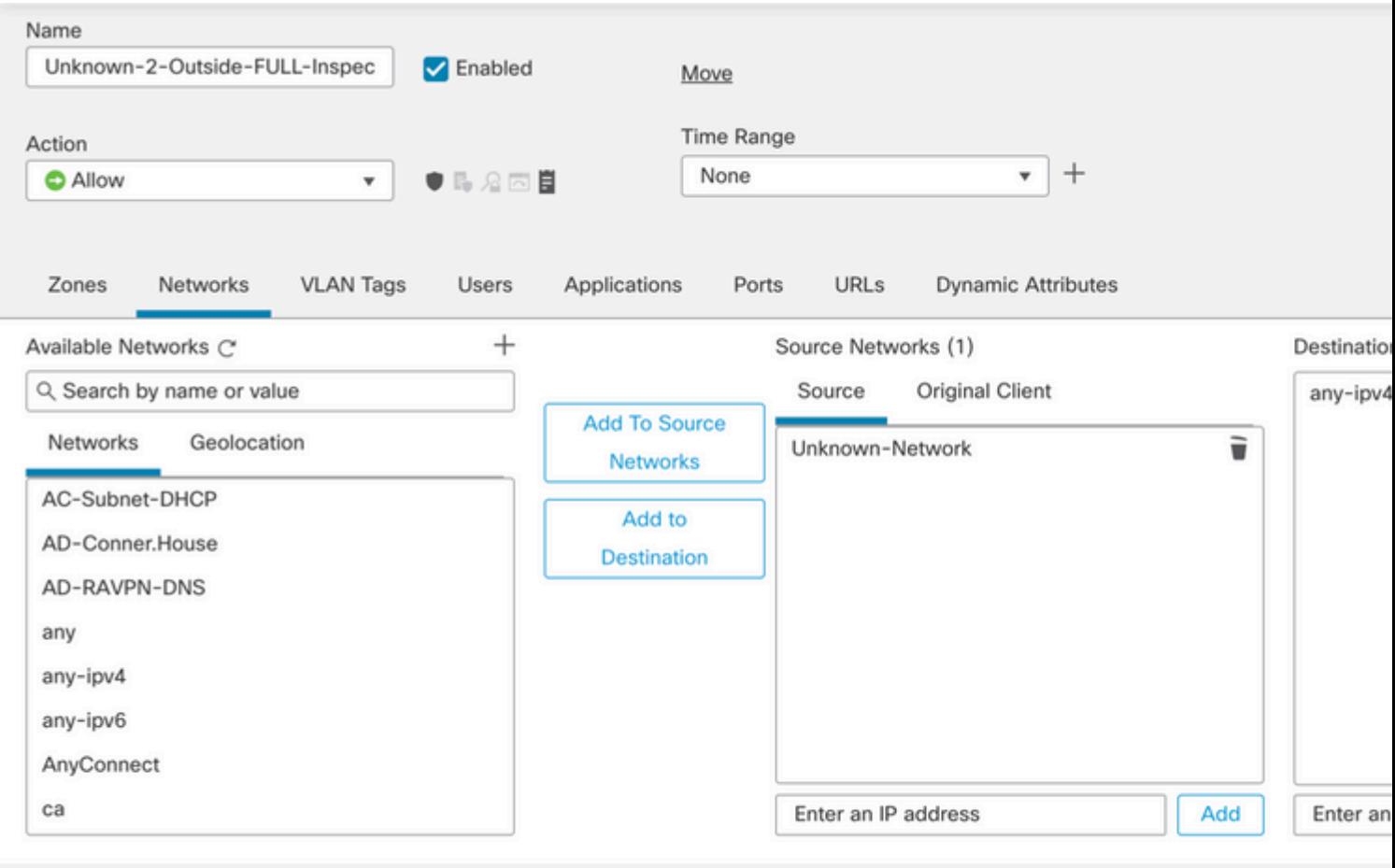

- Source Networks Internal protected network object(s)
- Destination Networks any4 0.0.0.0/0

<span id="page-15-0"></span>Save the configuration and deploy it to the Firewall.

# **Verify**

### <span id="page-15-1"></span>**Site-to-Site Monitoring**

Verify tunnel status with the Secure Firewall Management Center (FMC) Site-to-Site Monitoring tool.

Navigate to Devices > Site to Site Monitoring.

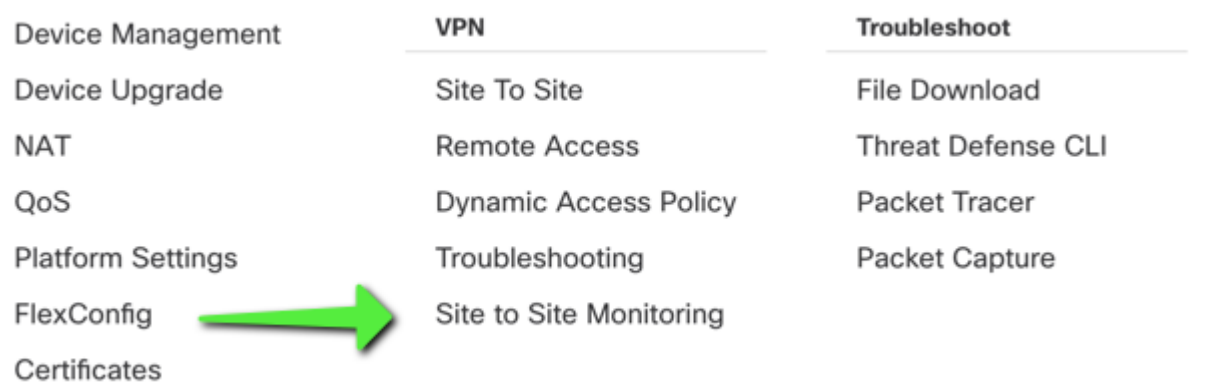

#### Verify that the tunnel status is now connected:

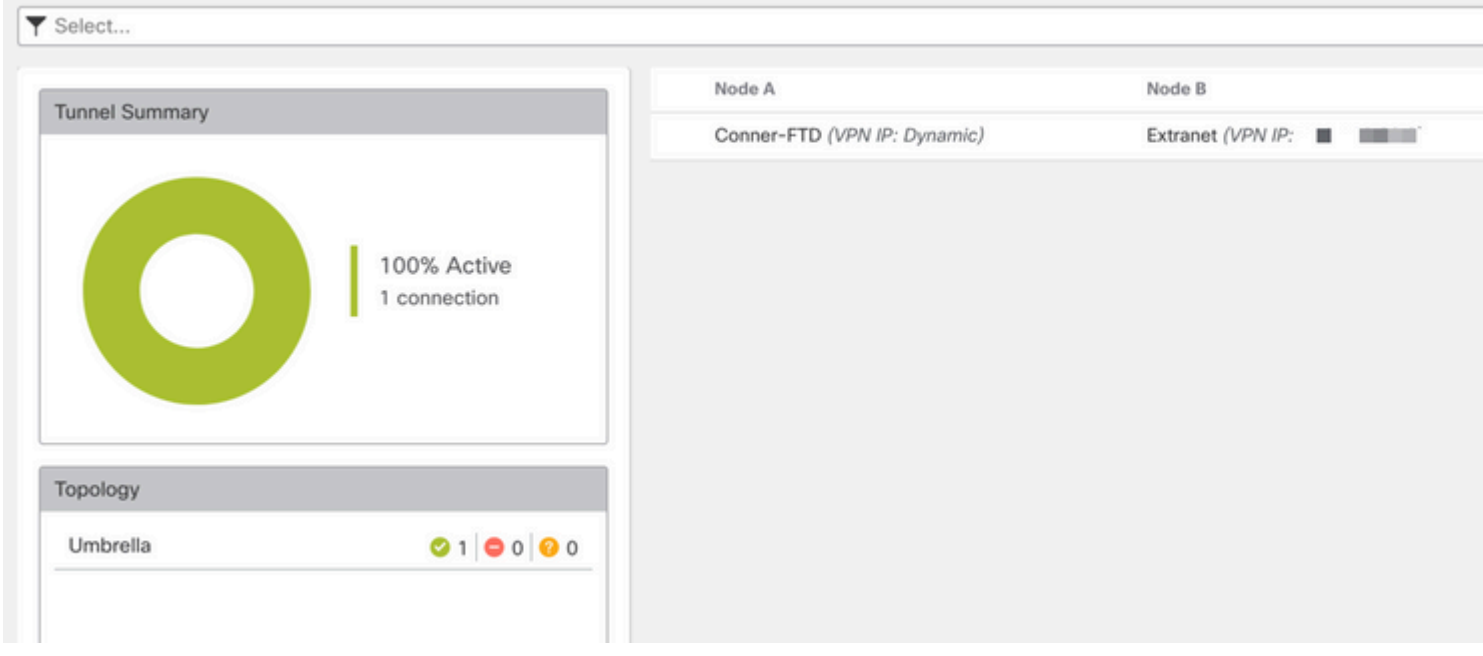

Hovering the cursor over the topology displays more detailed options. This can be used to inspect packets moving in and out of the tunnel along with tunnel up time and various other tunnel stats.

#### <span id="page-16-0"></span>**Umbrella Dashboard**

From the Dashboard, navigate to Active Network Tunnels. There must be a blue ring indicating that the tunnel is connected.

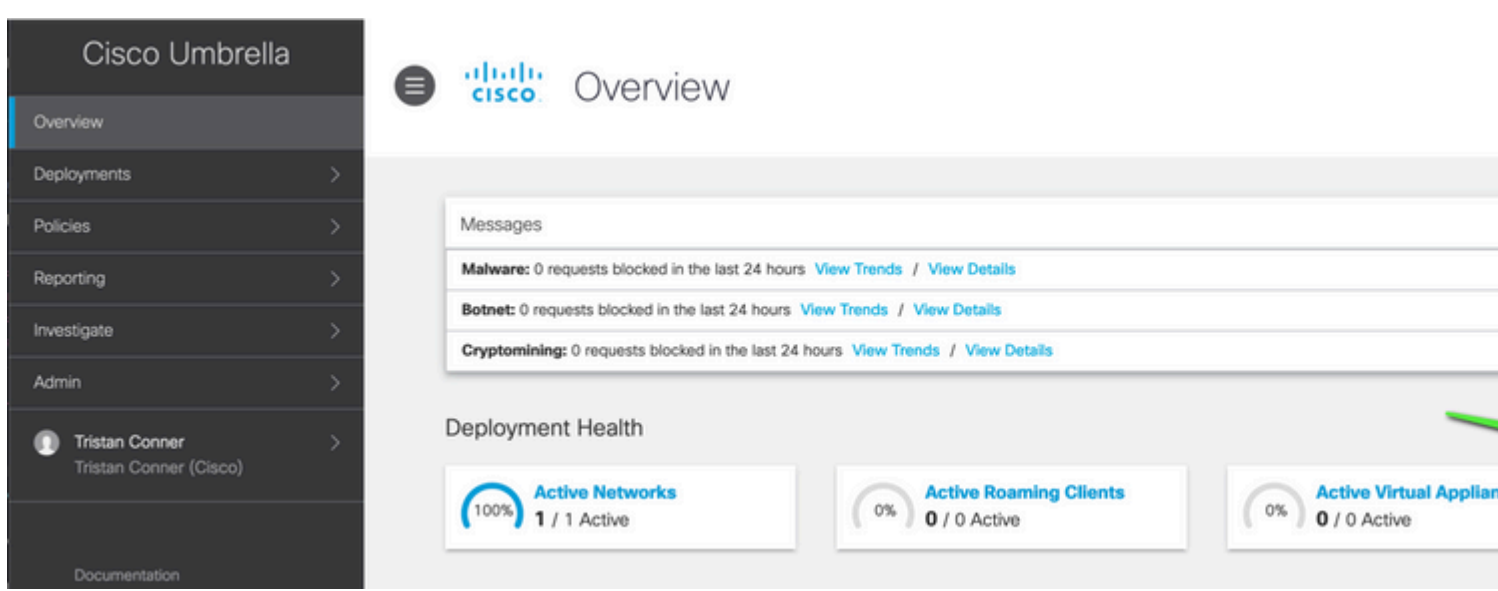

Expand the appropriate tunnel in order to see more details about traffic flowing through the tunnel:

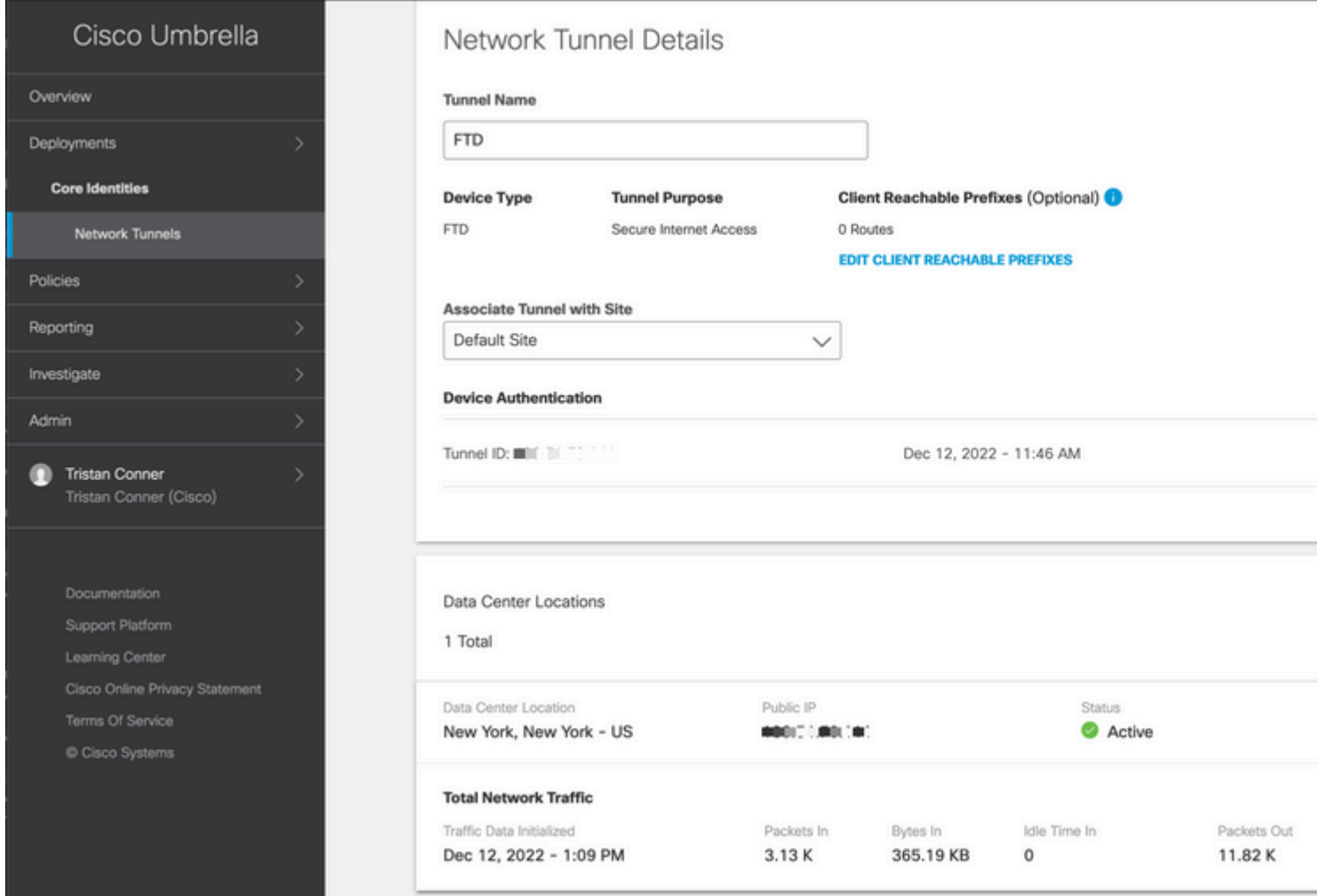

<span id="page-17-0"></span>Tunnel showing as Active with data traversing the tunnel.

#### **Internal Host**

From an internal host that has its traffic traverse the tunnel, perform a public IP lookup from a web browser. If the public IP shown falls inside these [two ranges,](https://support.umbrella.com/hc/en-us/articles/360059292052-Additional-Egress-IP-Address-Range) the device is now protected by SIG.

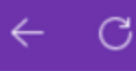

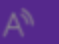

# **What Is My IP?**

# MY PUBLIC IPV4 IS: 155.190.19.6

# MY PUBLIC IPV6 IS: NOT DETECTED

**MY IP INFORMATION** 

Search

**TOOLS** 

Q.

## <span id="page-18-0"></span>**Firewall Threat Defense CLI**

Show commands:

- show crypto ikev2 sa
- show crypto ipsec sa
- show vpn-sessiondb 121 filter ipaddress Umbrella-DC-IP

## <span id="page-18-1"></span>**Troubleshoot**

#### <span id="page-18-2"></span>**Firewall Threat Defense CLI**

#### IKEv2 Debugs:

- Debug crypto ikev2 protocol 255
- Debug crypto ikev2 platform 255
- Debug crypto ipsec 255

#### ISAKMP Captures:

ISAKMP capture can be used in order to determine what is causing tunnel connectivity issues without the need for debugs. The suggested capture syntax is: capture name type isakmp interface FTD-Tunnel-Source match ip host FTD-Public-IP host Umbrella-DC-IP.